# **ClearSight Sign-On Quick Guide**

This guide explains how to sign on to *ClearSight* systems.

## **New User: Activating Your Account via Automated Email**

- 1. When you are added into TIDE by a District User, you will receive an activation email that expires in 15 minutes. Click the link in this email to access the *Reset Your Password* page.
- 2. Enter and confirm a new password. The password must be at least eight characters long and must include at least one number, one lowercase alphabetic character, one uppercase alphabetic character, and one special character (e.g. %, #, or !).
- 3. Click **Submit**. The *ClearSight* portal page appears.

### **New or Returning User: First Time Logging in to** *ClearSight* **Systems for New School Year**

The first time you log in or if the link in your automated email has expired, you can also access ClearSight systems directly from the [ClearSight Portal.](https://clearsight.portal.cambiumast.com/actions.html)

- 1. Access the ClearSight Portal
- 2. Select any system tile
- 3. Accept the new school year terms and conditions

4. Under "First Time Login this School Year?", select "Request a new one for this school year" to activate your new credentials.

### **New or Returning User: Logging in to** *ClearSight* **Systems from new device, new browser, or after clearing browser cache**

If you log in on a new device or browser, or clear the cache on a previously used browser, you must enter an emailed code after completing your initial login.

- 1. On the login page, enter the email address and password you use to access all *ClearSight* systems.
- 2. Click **Secure Login**.
	- a. If the *Enter Code* page appears, an authentication code is automatically sent to your email address. You must enter this code in the *Enter Emailed Code* field and click **Submit** within five minutes of receiving the email.

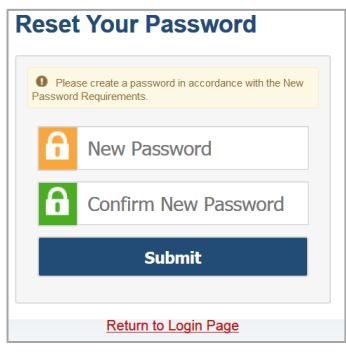

Email from: DoNotReply@cambiumassessment

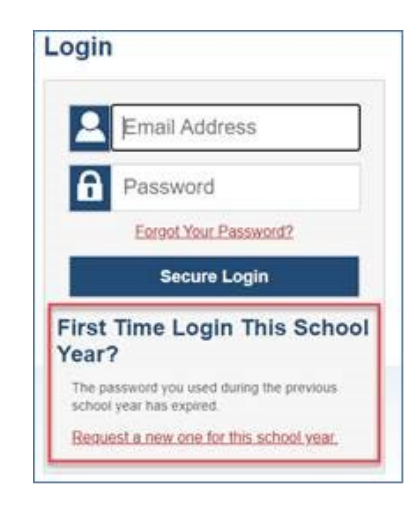

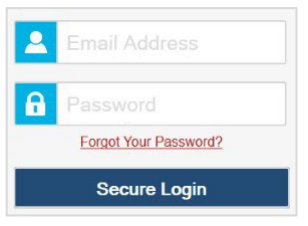

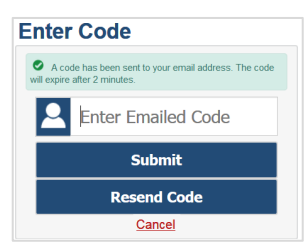

#### **Resetting Your Password**

If you forgot your password, your activation link expired, or a Student & User Management administrator locked your account, you will need to reset your password.

- 1. On the login page, click the **Forgot Your Password?** link.
- 2. On the **Reset Your Password** page, enter your email address and click **Submit**.
- 3. A reset link is sent to your email address. Click this link to access the *Reset Your Passwor*d page.

.

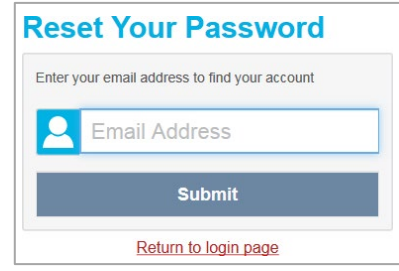

4. Enter and confirm a new password. Then click **Submit**.

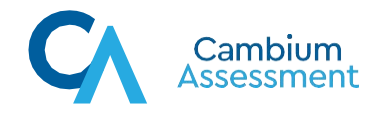